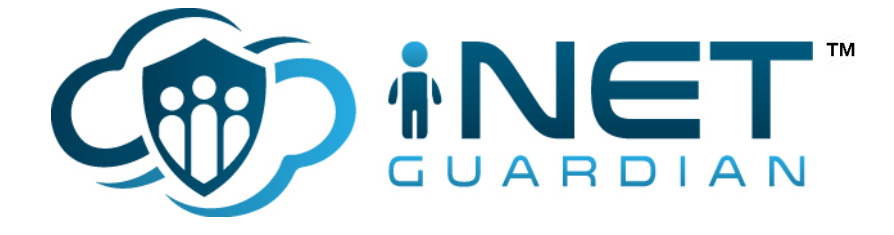

# Creating users on iNet Guardian

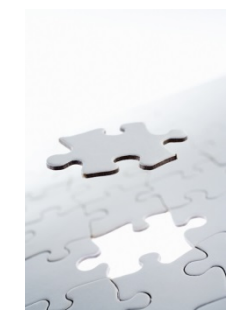

 **Edge IT Ltd** *Piecing Together the IT Puzzle*

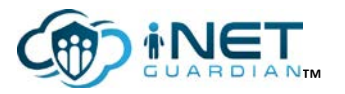

™ ©2016 Edge IT Ltd 1

## How to setup user accounts on iNet Guardian

In order to monitor user activity on the Internet you will need to create user accounts. To create the accounts you will need to login into your iNet Guardian account.

Once you have logged in click on the **Users** menu option and click on **Add Via Wizard** button

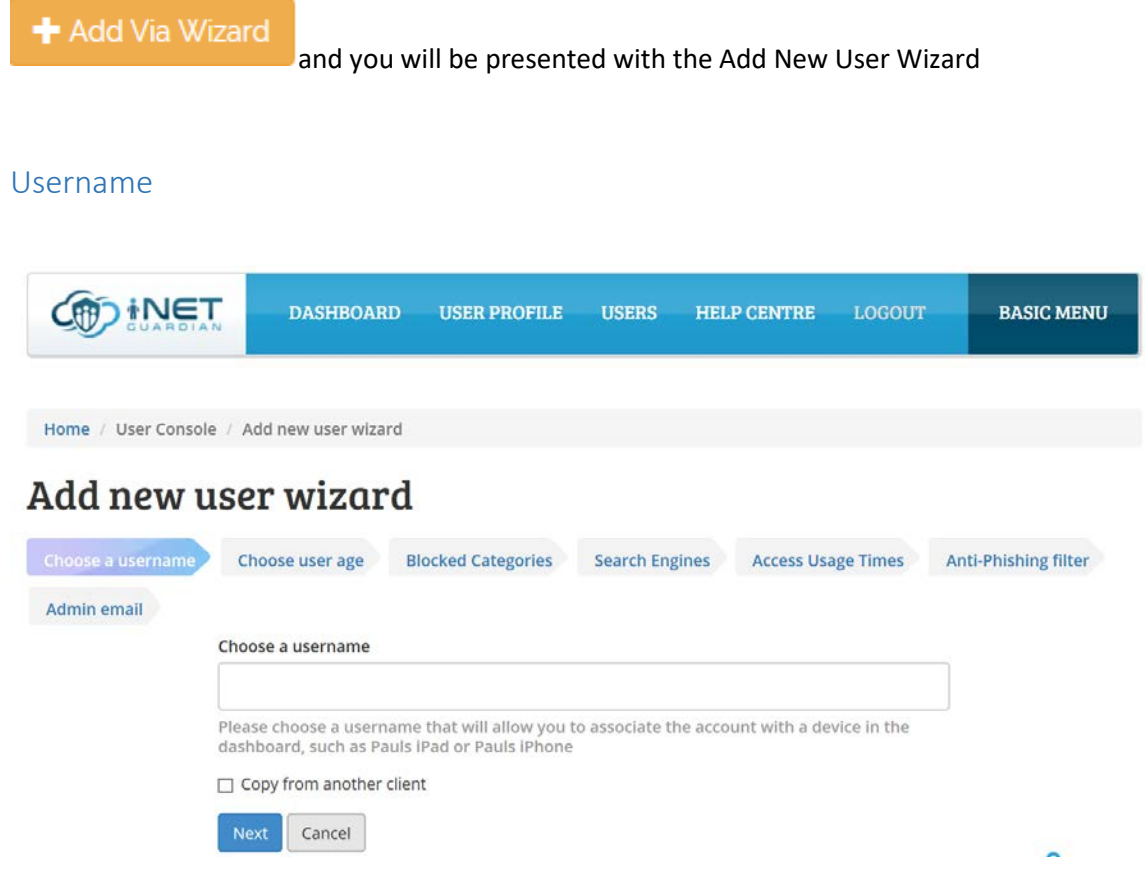

Type in a user name and click on **Next.** 

#### **It is recommended that you use a username will allow you to easily view the device in the dashboard, for instance Pauls iPhone or Pauls iPad.**

If you have another user already created that you want to copy the user settings from tick the **Copy from another client box** and then choose which user to copy the settings from and click on **Next** and this will take you back to Manage Users.

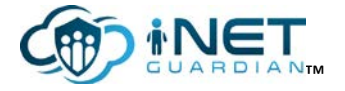

User Age

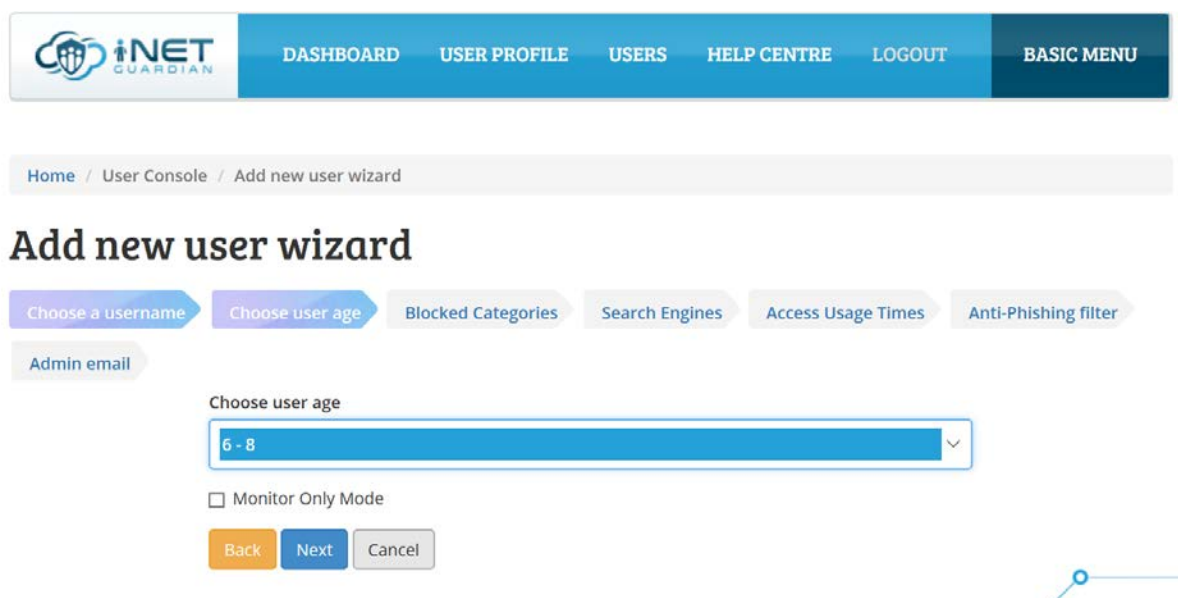

Select the user age by clicking on the down arrow on the drop down box and choosing the users age and then click on **Next.**

If you want to monitor the user activity and not block websites then tick the **Monitor Only Mode** box and click on **Next**. This will then take you to **Access Usage Times** tab**.**

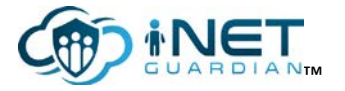

## **Blocked Categories**

### Add new user wizard

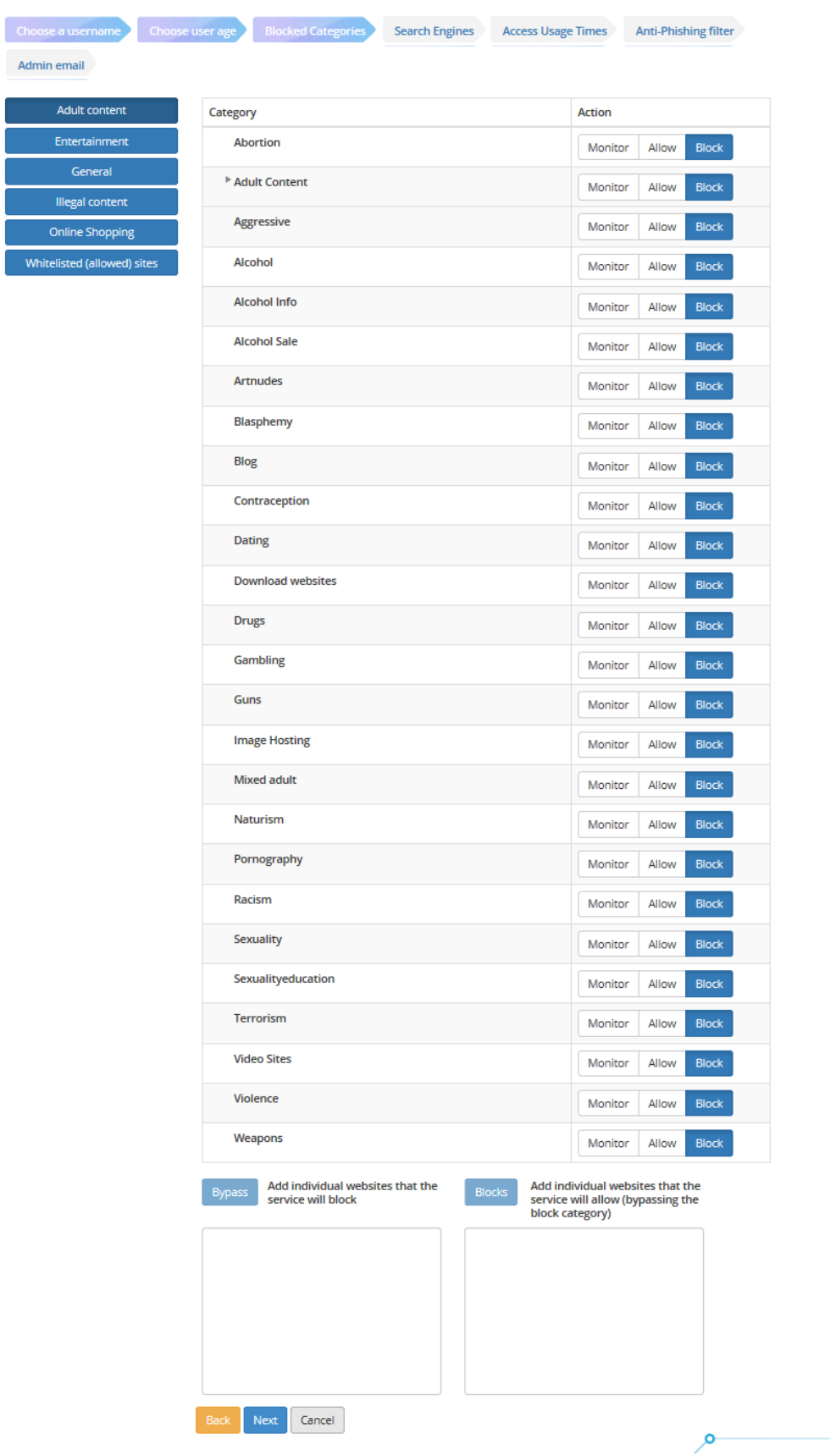

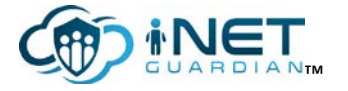

A main list of the categories of sites are shown on the left hand side, Adult Content, Entertainment etc. Select one of the main list of categories to see all the individual categories that can be set. These can be set to **Monitor**, **Allow** or **Block**.

These have been set appropriately by default for the relevant age range.

If you want to manually add a site to be blocked then scroll to the bottom of the screen click in the text box below **Blocks** and type the site name(s) to be blocked.

If you want to bypass a site and thereby allow a user to access it then scroll to the bottom of the screen click in the text box below **Bypass** and type the site name(s) to be bypassed.

The example below shows a website that you want to allow entered into the Bypass box (\*.allowthis.com) and a site you want to block added into the Blocks box (\*.blockthis.com). Please ensure that the entry starts with \* so for instance to allow [www.disney.com](http://www.disney.com/) you would need to enter \*.disney.com into the Bypass box.

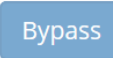

Add individual websites that the service will block

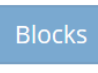

Add individual websites that the service will allow (bypassing the block category)

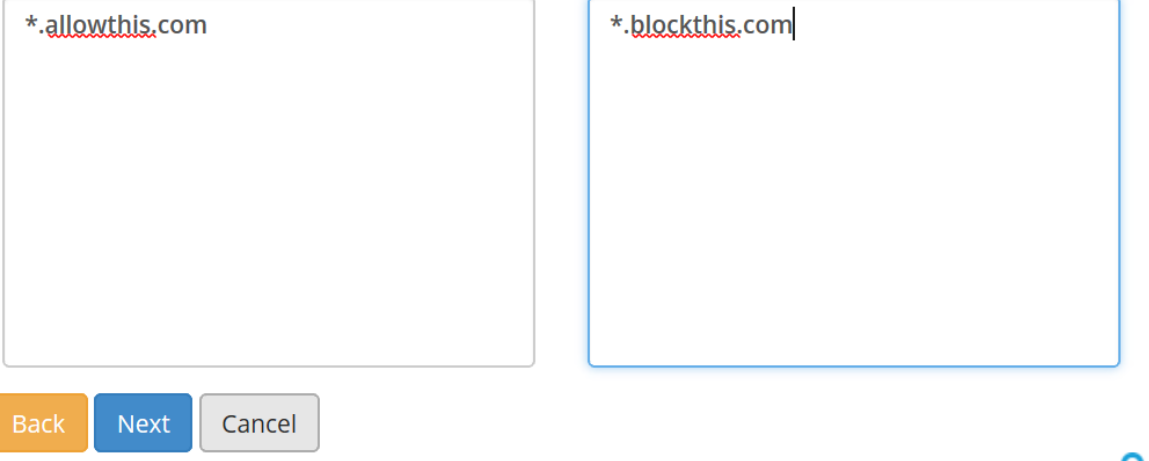

When you have entered all the sites to be bypassed then click on **Next**.

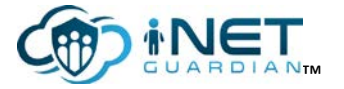

#### **Search Engines**

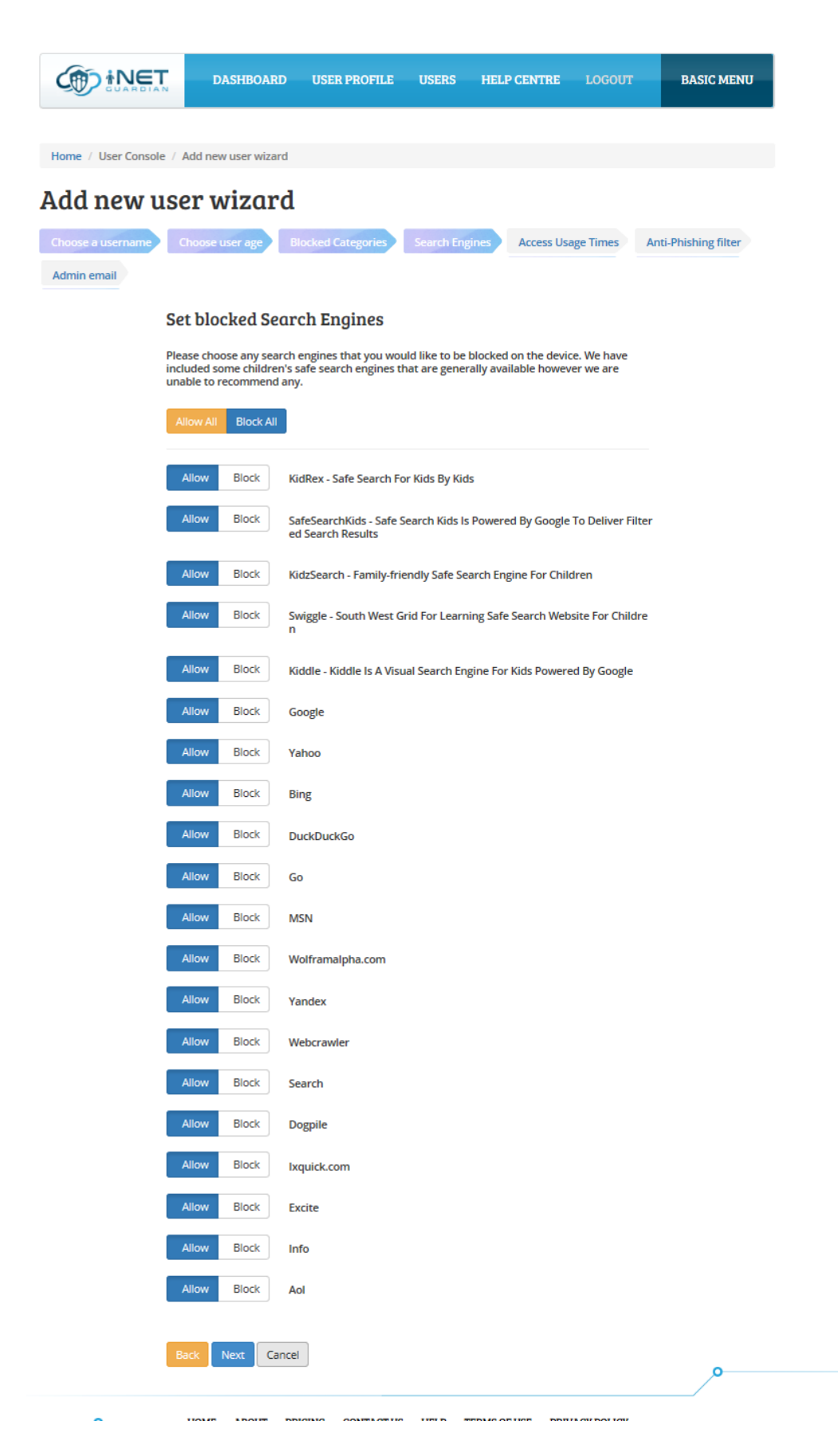

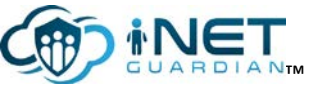

Select what (if any) search engines you want to block by selecting the block button next to the name of the search engine. A list of child friendly search engines appear at the top of the list.

**PLEASE NOTE** – Some safe search engines use Google so if you disable Google but allow the Safe Search Engine then the Safe Search Engine will not work as it relies on access to Google.

Click on **Next**

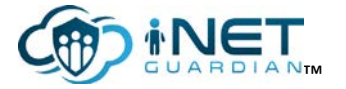

#### Access Usage Times

There are two settings on this tab, **Time Allowance** and **Usage Schedule**.

The **Time Allowance** allows you to set the amount of time that the device can access the Internet in a particular day, this can be set to hours and minutes.

**Usage Schedule** sets what times of the day the device is allowed to access the Internet. Just click into a box to turn it red, which means that Internet access is not allowed. Blank means that Internet access is allowed.

## Add new user wizard

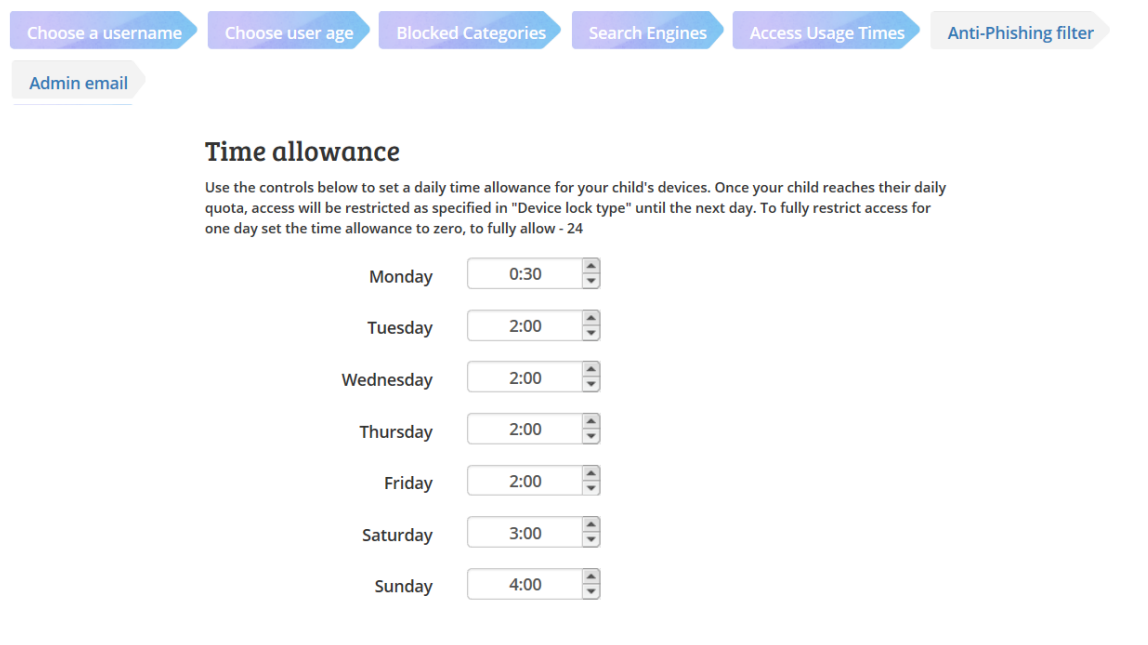

#### **Usage schedule**

If you wish to limit your child's access to certain days or times of day, enable the schedule setting to set an access schedule.

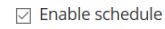

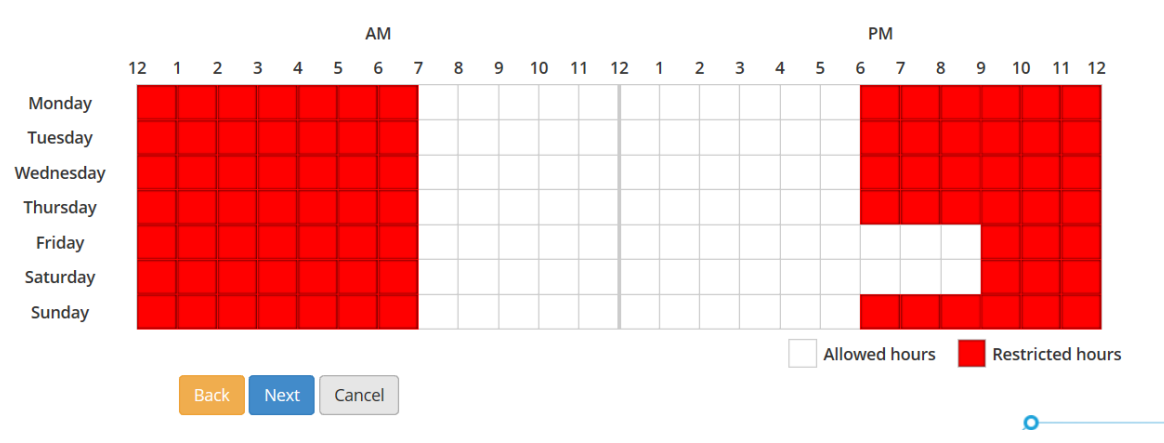

Click on **Next**.

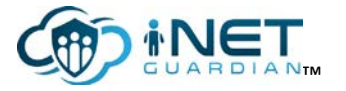

#### Anti-Phishing Filter

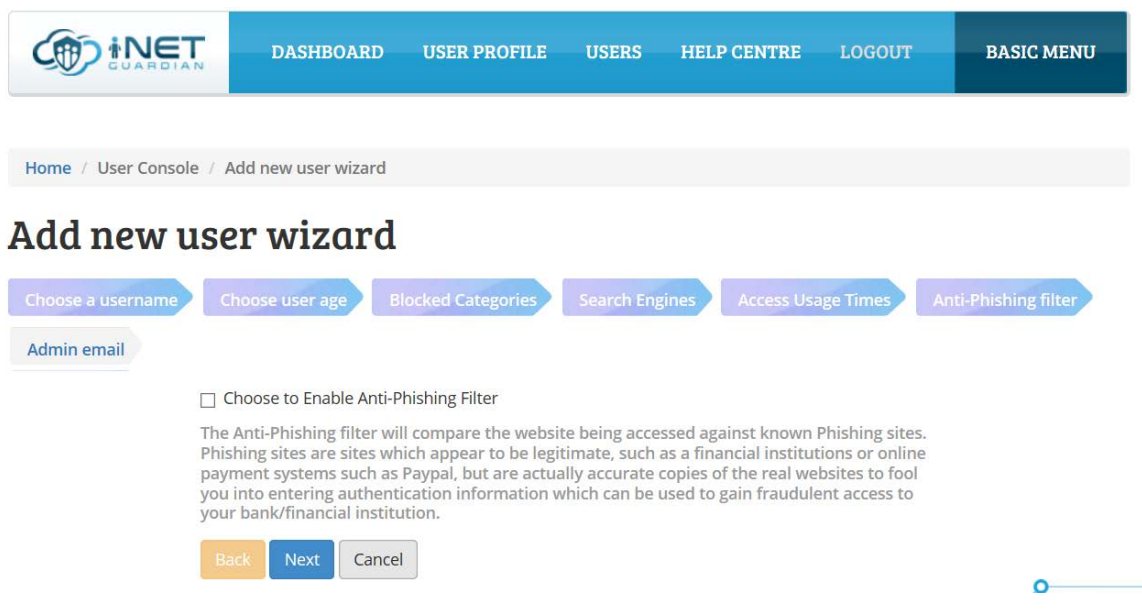

Select if you want iNet Guardian to block any Phishing sites, which are sites created to look like valid sites (such as financial institutions) but are fake and are used to capture user names and passwords to allow these to be used by criminals for fraudulent purposes. The site being accessed is compared to a list of known Phishing sites and, if required, automatically blocked.

Click on **Next**.

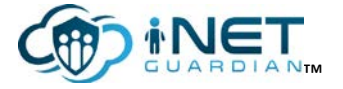

#### Admin Email

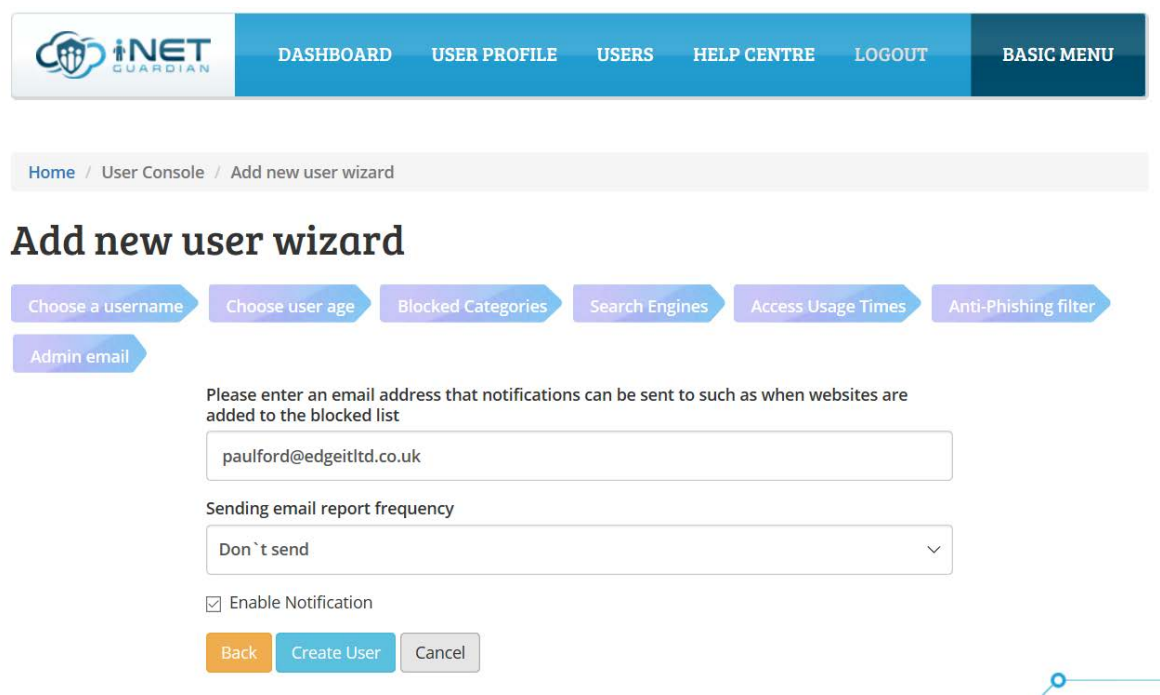

If you want to be notified of changes to the user account such as adding web sites to a block list then enter an email address and the frequency that you want the emails sent.

Tick the Notify admin tick box and click on **Create User.**

Click on **Create user** and you will get a message that the user has been created, and if you click on the **Users** menu option the user will be created and listed as a user.

Once the user has been created then you will need to follow the guides in the Help Centre [\(https://inetguardian.co.uk/help\)](https://inetguardian.co.uk/help) on configuring the appropriate device for the service.

Please email [support@inetguardian.co.uk](mailto:support@inetguardian.co.uk) if you have any questions or require any support in getting iNet Guardian configured and setup. We will be only too happy to help

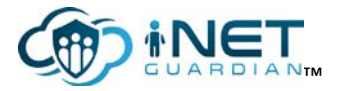